# 研究生课程调课申请流程

### 一、任课教师申请

1.登录研究生管理信息系统(教师服务)端口:

[http://210.30.0.193/gmis/login.aspx,](http://210.30.0.193/gmis/login.aspx) 输入用户名、密 码进入系统。

2.选择教师教学管理-调停课申请界面,如图所示:

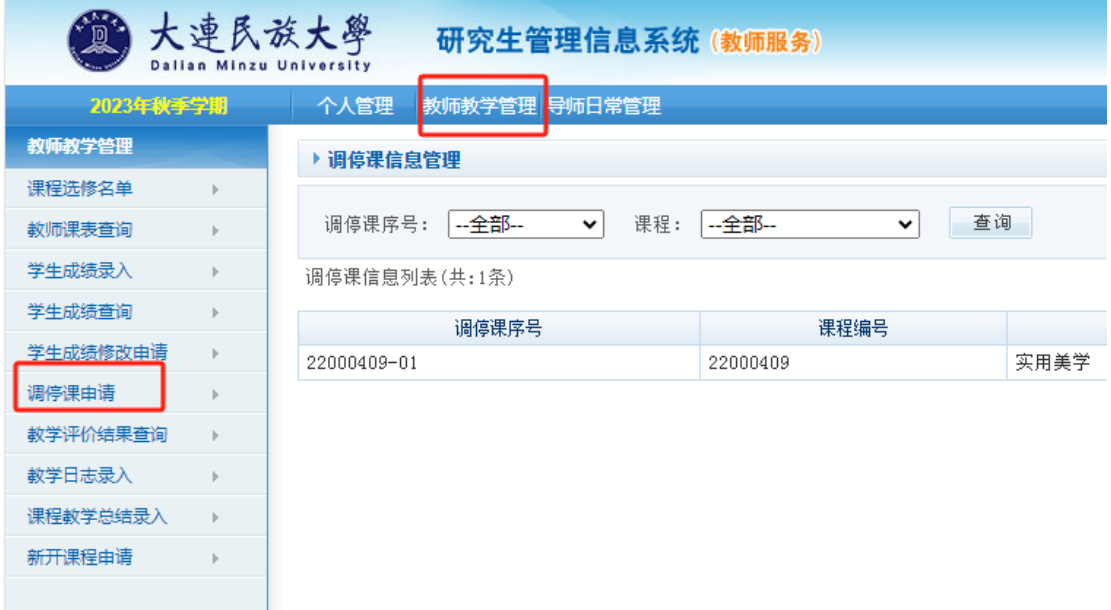

### 3.选择要调课程,并填写相关申请内容:

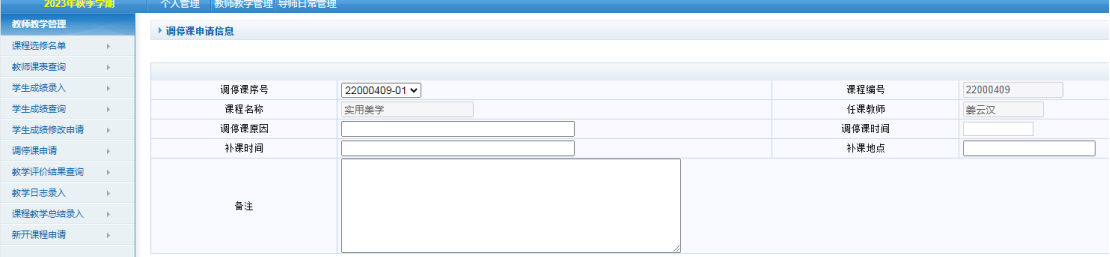

 4.提交申请,并通知本培养单位研究生助理老师进行审 核。

#### 二、研究生工作助理老师审核

1.登录研究生管理信息系统(教师服务)端口:

[http://210.30.0.193/gmis/login.aspx,](http://210.30.0.193/gmis/login.aspx) 输入用户名、密 码进入系统。并选择各培养单位研究生助理老师角色。

2.选择培养管理-教师教学管理-调停课助理审核模块:

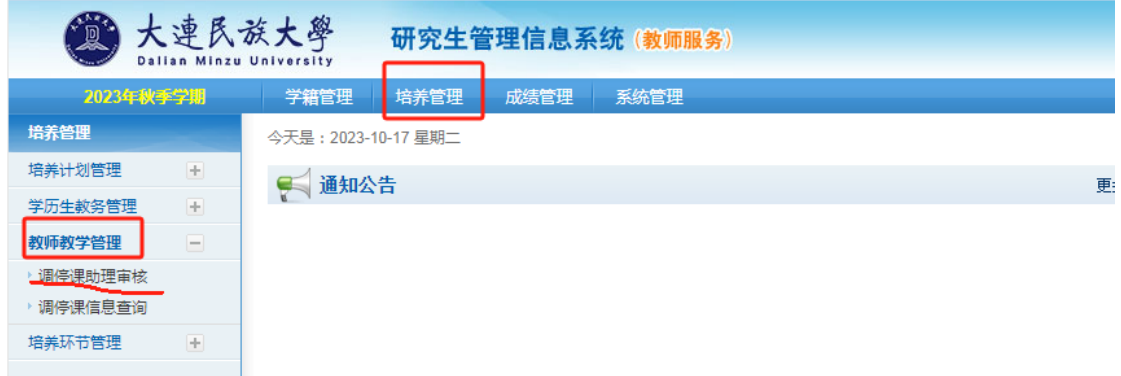

3.对未通过审核的调课申请进行审核,审核后通知本培 养单位分管研究生院长进行审核。

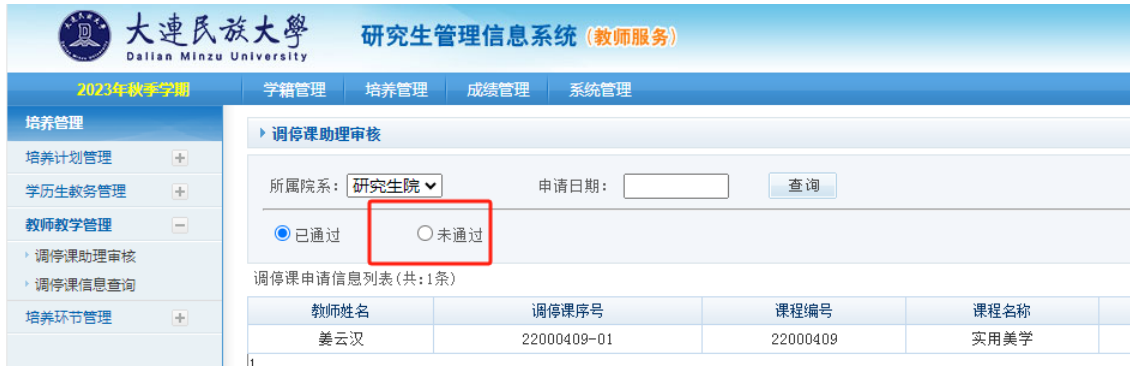

### 三、培养单位分管研究生院长审核

1.登录研究生管理信息系统(教师服务)端口: [http://210.30.0.193/gmis/login.aspx,](http://210.30.0.193/gmis/login.aspx) 输入用户名、密 码进入系统,并选择各培养单位分管研究生院长角色。

2.选择培养管理-教师教学管理-调停课培养单位审核模 块:

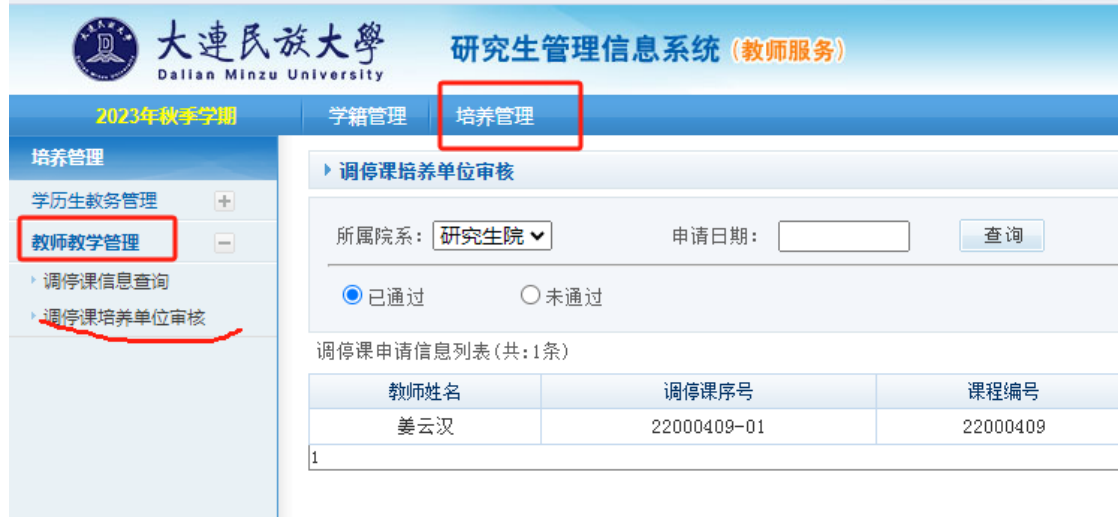

## 3.对未通过审核的调课申请进行审核。

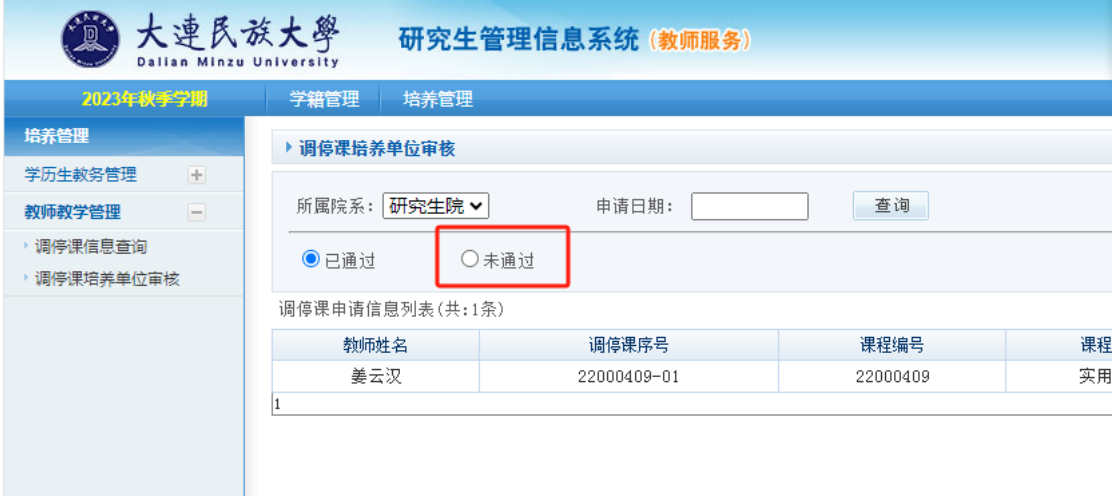

# 四、研究生院审核

1.研究生院集中在每个工作日 8:00、13:30 两个时段对 系统调课申请进行审核。

2.研究生院审核通过的调课信息,任课教师可在系统中

查看到,并应按照调课地点和时间通知到选课研究生,研究 生院将调课信息通知到相关督导教师;审核未通过的调课信 息,研究生院会联系相关培养单位助理老师,告知未通过的 原因。

3.如有特殊情况需要紧急调课的任课教师,可电话联系 相关培养单位助理老师、分管研究生院长或研究生院培养科, 再按本流程处理。